# YouTestMe

## Pull multiple scheduled offerings data

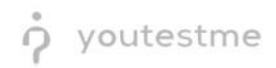

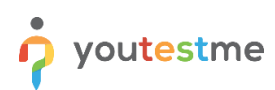

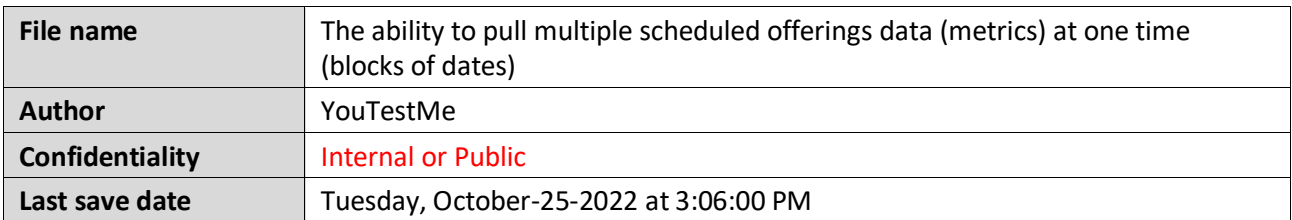

#### **Table of Contents**

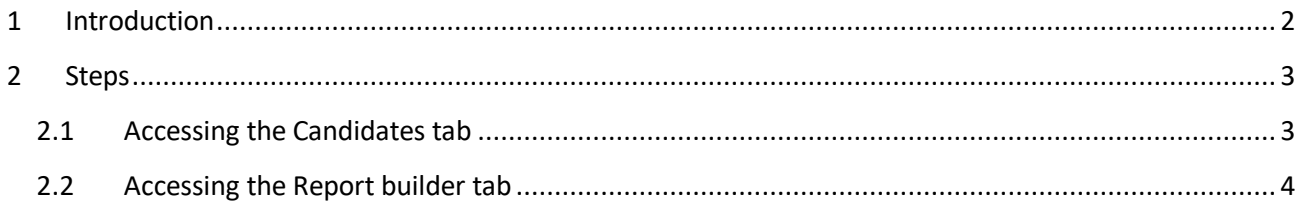

### <span id="page-1-0"></span>**1 Introduction**

This document explains how to achieve the following requirement:

• The ability to pull multiple scheduled offerings data (metrics) at one time (blocks of dates)

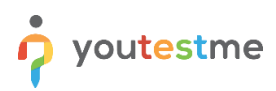

#### <span id="page-2-0"></span>**2 Steps**

Follow the steps below to check if the report builder results match the candidates' results.

#### <span id="page-2-1"></span>**2.1 Accessing the Candidates tab**

Hover over the **Tests** in the left side main menu and select **Manage tests**.

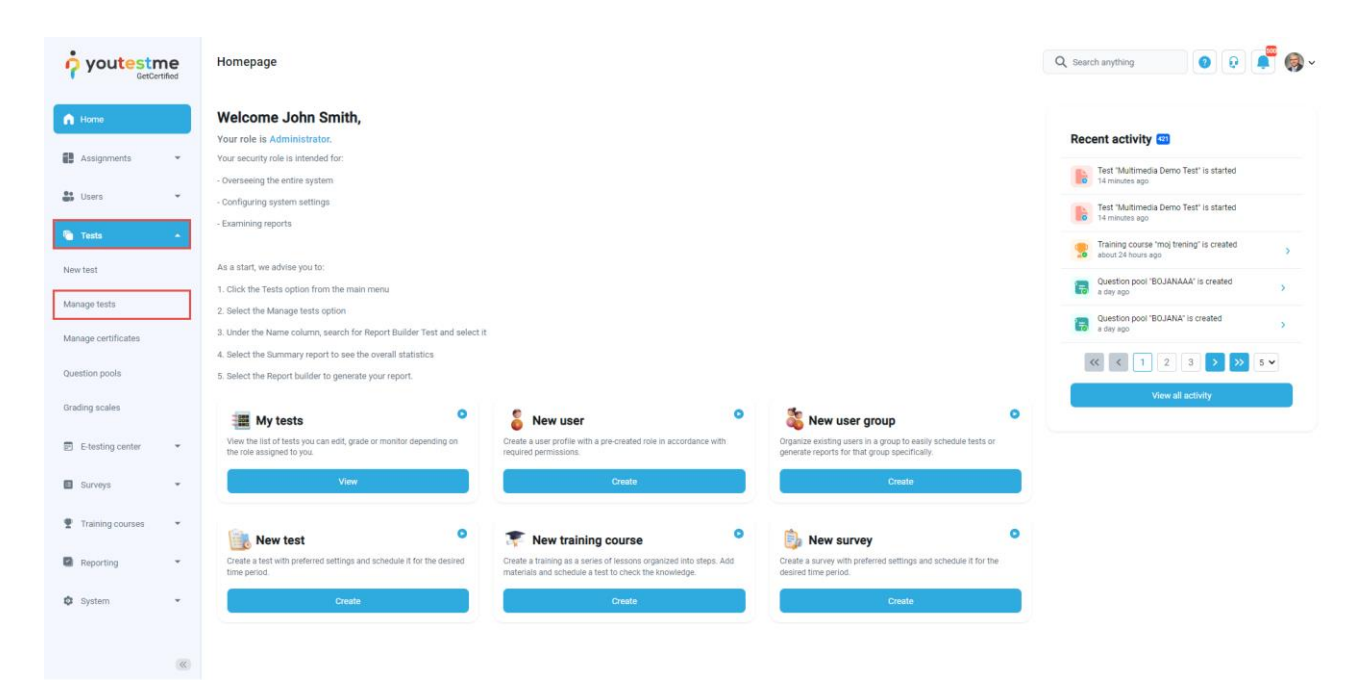

#### Choose the desired test.

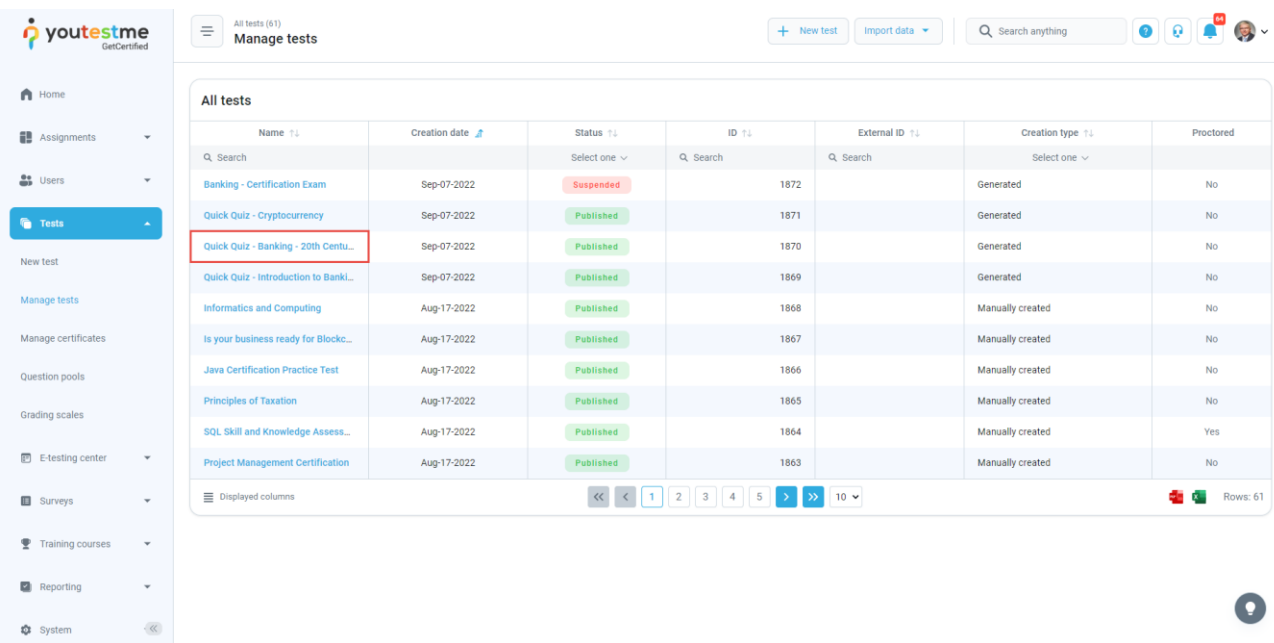

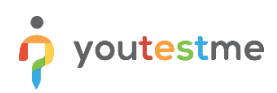

Navigate to the **Candidates** tab. Turn off all the columns except for the **Result** column and use it to sort the records.

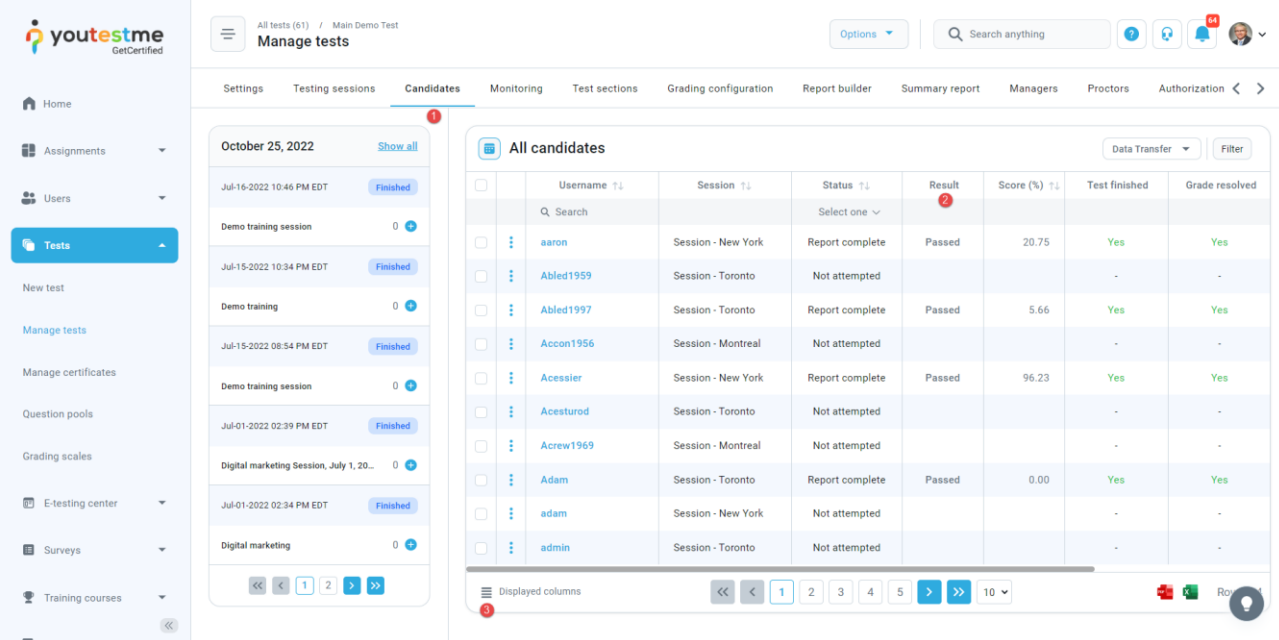

**Note**: Four candidates passed the test in this example, three failed, and the rest did not attempt.

#### <span id="page-3-0"></span>**2.2 Accessing the Report builder tab**

To access the **Report builder** tab, do the following:

- 1. Navigate to the **Manage tests** tab in the main menu.
- 2. Choose one of the desired tests.

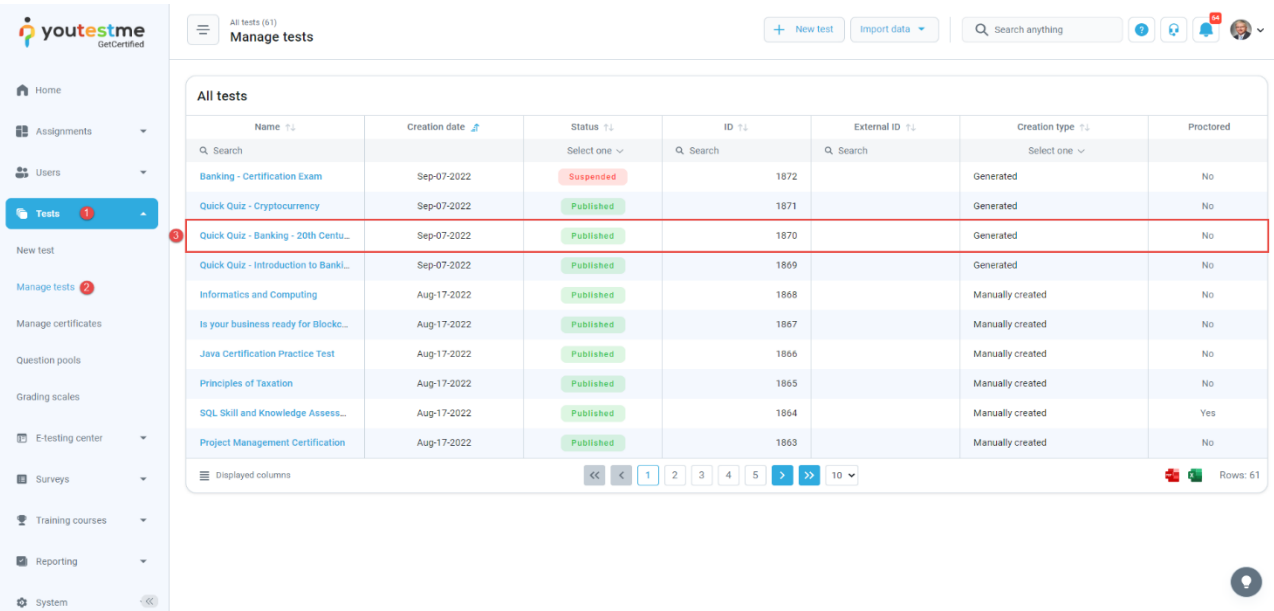

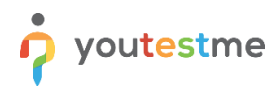

Navigate to the **Report builder** tab and:

- 1. Turn off all the columns except for the **Username**, and **Time to answer**.
- 2. Click on the **Display report** button.

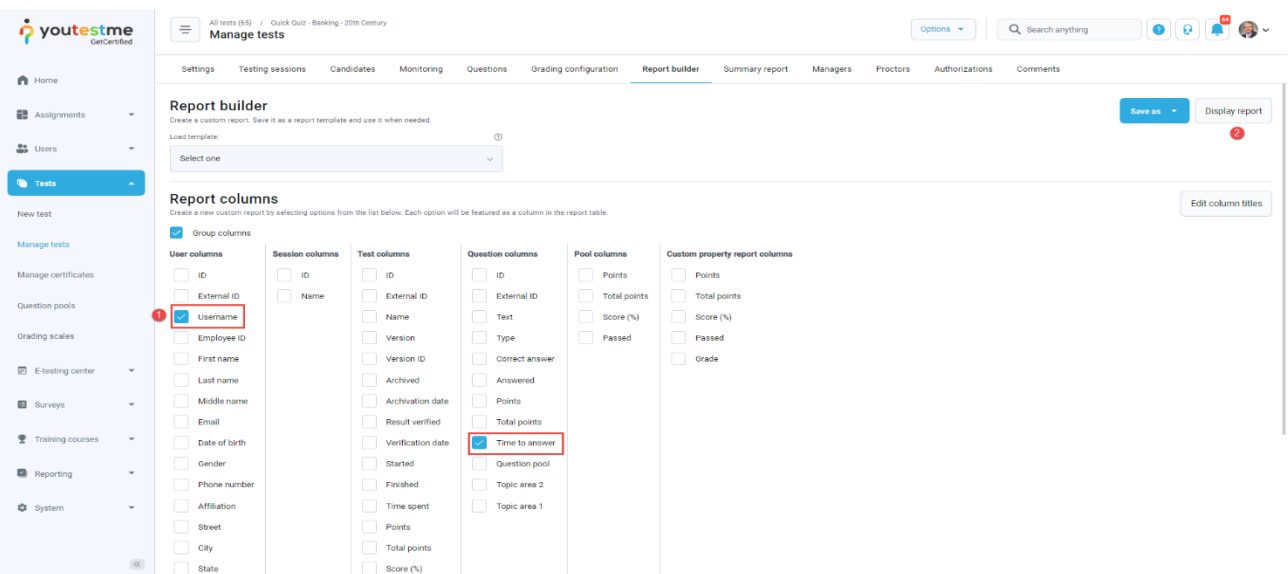

The picture below shows that nine candidates passed the test, just as shown in the **Candidates** tab.

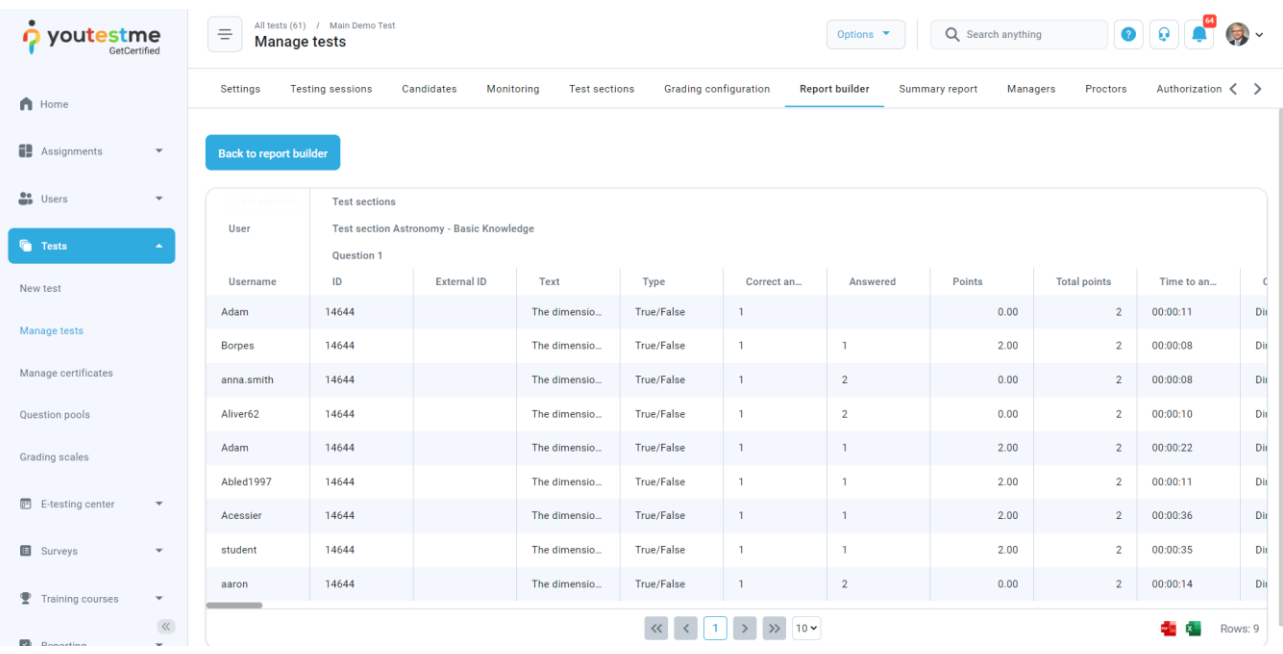

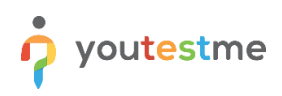

#### Click on the **Back to report builder** button.

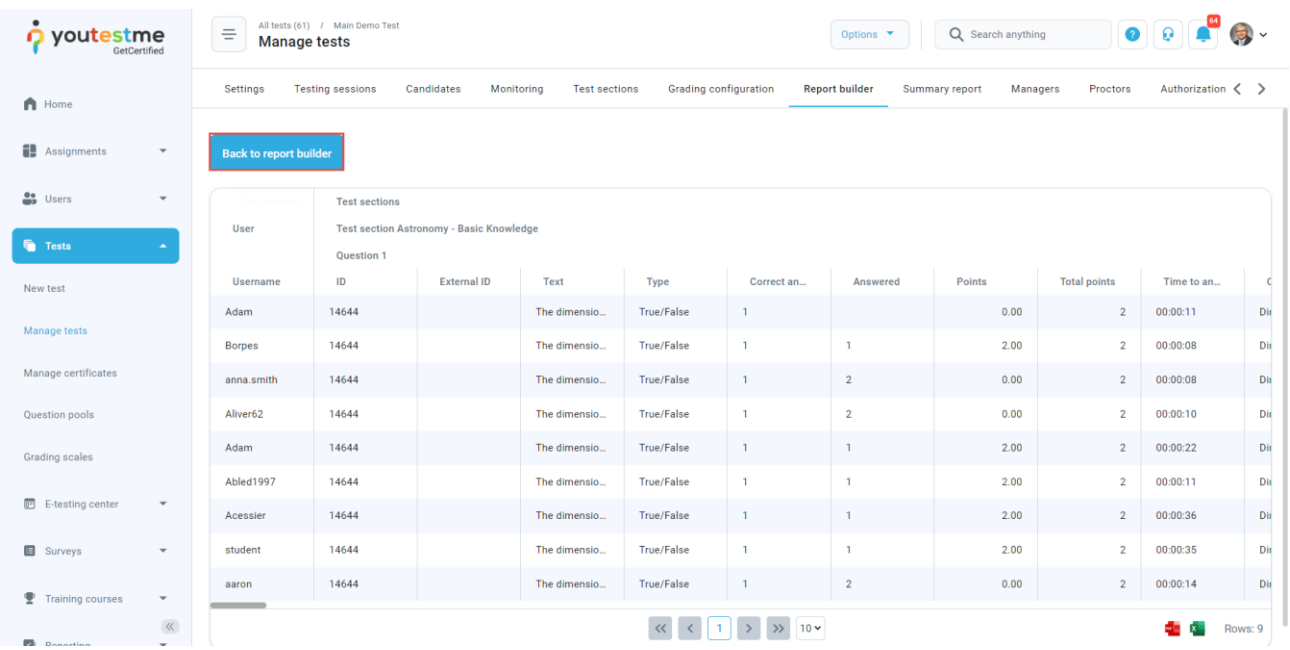

Choose to display only users that failed the test and click on the **Display report** button.

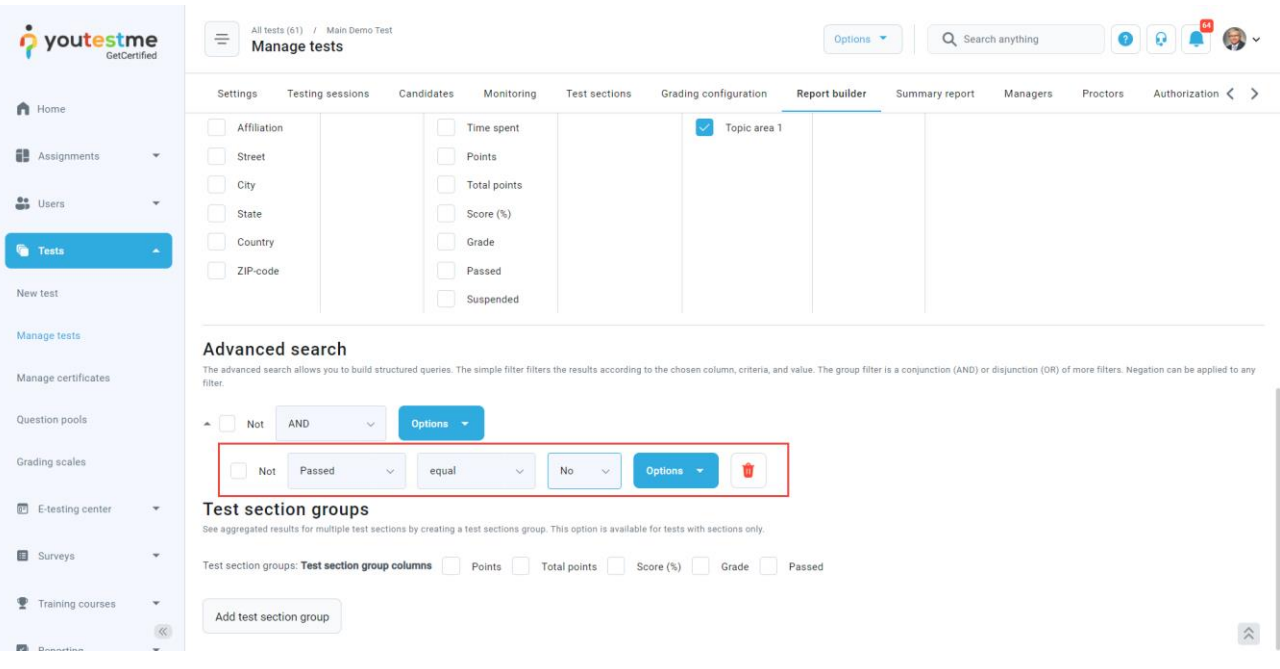

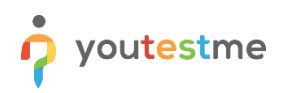

The picture below shows that three candidates failed the test, just as shown in the **Candidates** tab.

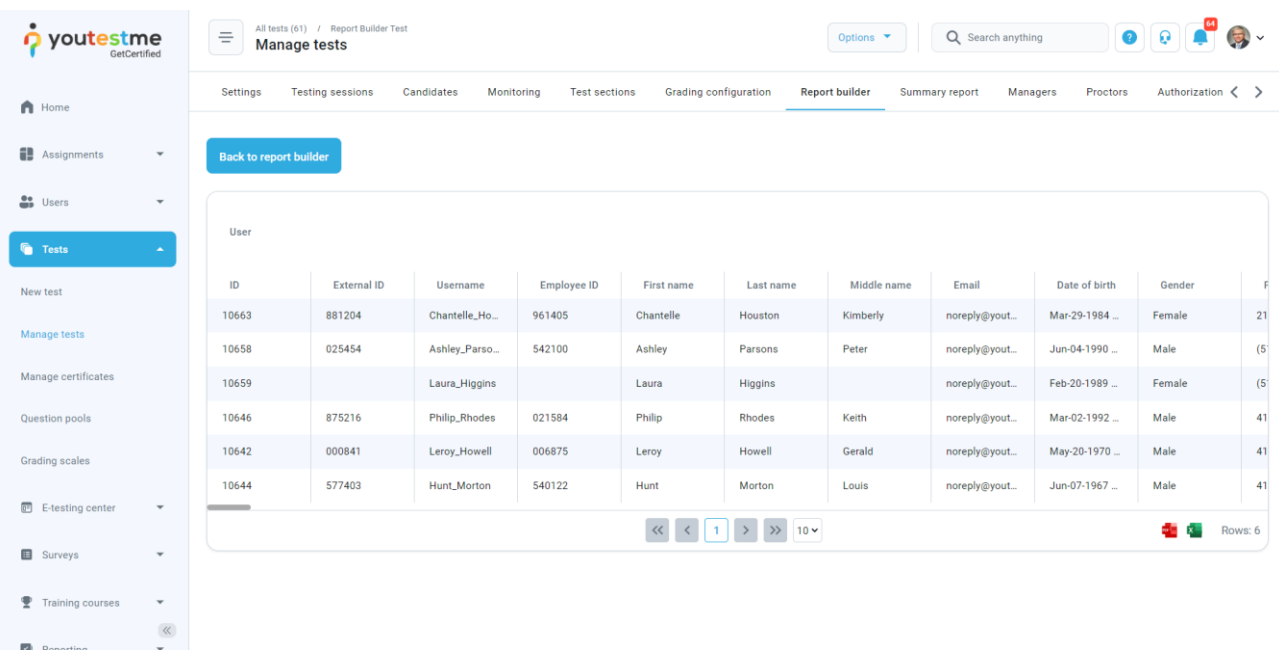